# **Defining Users and Permissions**

- [About User Configuration](#page-0-0)
- $\bullet$ [Configuring CTP for User Authentication](#page-0-1)
- [Adding a User Group](#page-1-0)
- [Adding a User](#page-1-1)
- [Specifying Access Levels](#page-1-2)
- [Synchronizing User & Group Settings with CTP](#page-2-0)
- $\bullet$ [Specifying Access to Specific Resources](#page-3-0)
- [Deactivating and Reactivating User Accounts](#page-3-1)

Before the team starts using CTP, the admin needs to define users and access levels. If accounts are not set up and properly synched with CTP, only the admin account will be able to log in to CTP.

#### ന **Prerequisites**

In order to set the access levels described in this section (admin, system, provision), you need to have one of the following installed:

- Parasoft Concerto 4.8.2 or later
- Parasoft Development Testing Platform
- The separate pstsec.war (Parasoft User Administration) file alongside CTP

# <span id="page-0-0"></span>About User Configuration

Every team member who will access CTP needs a user account. The level of access that each CTP user has depends on how that user account is configured.

You can define permissions on a per-user basis. Or, if you plan to have a common set of permissions shared across a group of users, you can define the permissions once in a user group, then simply assign users to that user group.

If you have Parasoft Concerto or Parasoft Development Testing Platform (DTP) installed, user configuration is performed in the User Administration module. To access this, browse to your team's DTP interface, then choose **User Administration** from the top **Administration** menu.

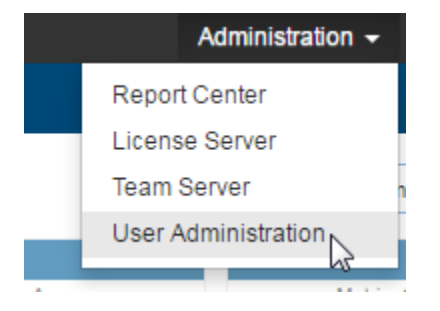

If you are using the Parasoft User Administration module instead of Parasoft Concerto/DTP, ensure that it is installed and configured as described in [Installi](https://docs.parasoft.com/display/CTP302/Installing+Parasoft+User+Administration) [ng Parasoft User Administration.](https://docs.parasoft.com/display/CTP302/Installing+Parasoft+User+Administration)

#### <span id="page-0-1"></span>Configuring CTP for User Authentication

You can access the controls for adding users or groups via the Administration> Security Configuration page, or by going directly to http://localhost:8080 /pstsec/.

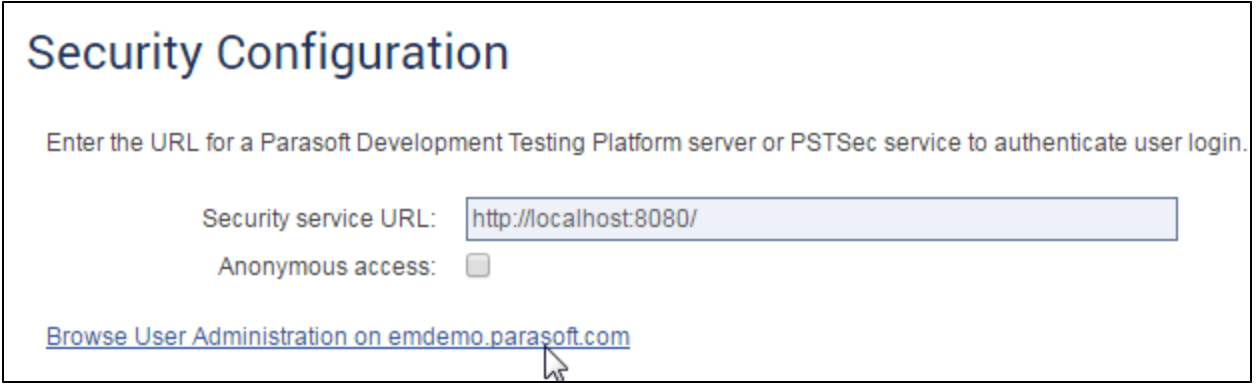

# <span id="page-1-0"></span>Adding a User Group

To add a user group with a defined set of permissions:

- 1. Click **Groups> Add New**.
- 2. Specify the group name and description, then click **Save**.

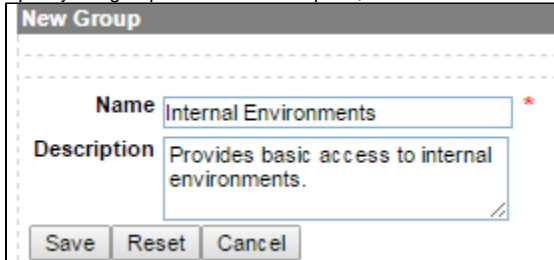

- 3. Open the **Permissions & Hierarchy** tab that appears.
- 4. Select the appropriate access level as described in [Specifying Access Levels.](#page-1-2)
- 5. When you are done adding permissions, click **Save**.

# <span id="page-1-1"></span>Adding a User

To add a specific user account:

- 1. Click **Users> Add New**.
- 2. Specify new user details (login and password are required), then click **Save**.
- 3. Open the Permissions & Groups tab that appears.
- 4. Do one of the following:
	- If you want this user to inherit the permissions defined in a group (as described in [Adding a User Group\)](#page-1-0), search for that group under the Add Group area, then drag the desired group over to the Group Membership area.
	- If you want to directly specify the user's access level, follow the procedure in [Specifying Access Levels.](#page-1-2)
	- **Tip**

You can configure a user to inherit permissions from a group, then centrally adjust group permissions as needed.

5. Click **Add**.

⊕

### <span id="page-1-2"></span>Specifying Access Levels

#### ത **Prerequisites**

In order to set the access levels (admin, system, provision), you need to have one of the following installed:

- Parasoft Development Testing Platform
- Parasoft Concerto 4.8.2 or later
- The separate pstsec.war (Parasoft User Administration) file alongside CTP

To specify the access level that you want to assign at the user or group level:

- 1. Under **tool**, select **em**.
- 2. Under **Name**, select **role**.
- 3. Under **Value**, select the appropriate access level:

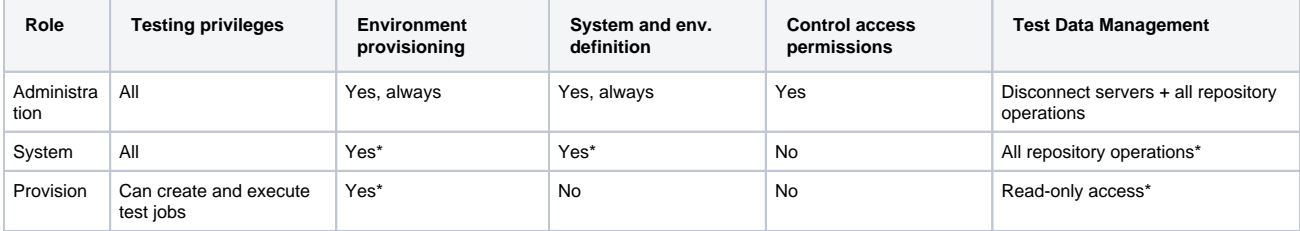

\* With appropriate resource permissions—see [Specifying Access to Specific Resources](#page-3-0) for details.

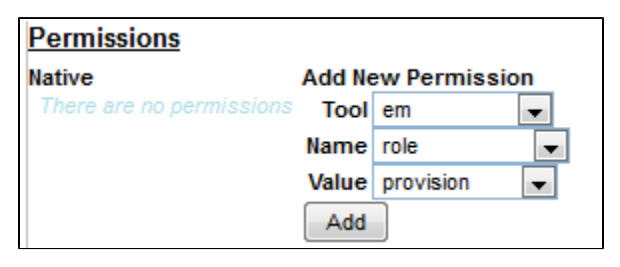

4. Click **Add**.

#### <span id="page-2-0"></span>Synchronizing User & Group Settings with CTP

To make the defined user and group settings available in CTP:

- 1. Log in to CTP using an admin account.
- 2. Choose **Administration> Security Configuration**.

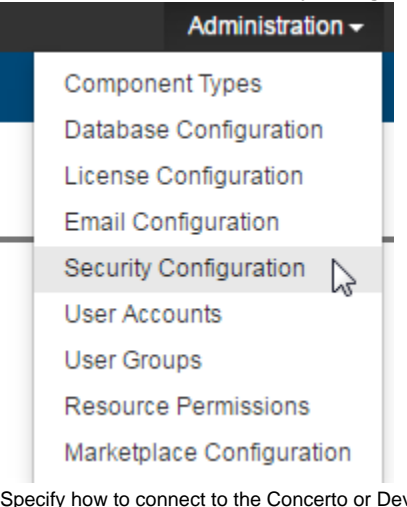

3. Specify how to connect to the Concerto or Development Testing Platform server where you configured users and groups.

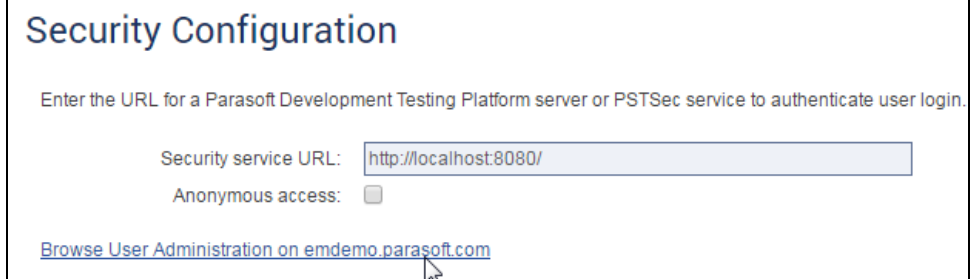

4. Click **Save**.

### <span id="page-3-0"></span>Specifying Access to Specific Resources

For any user without Administration privileges, the level of access to the available systems, environments, Virtualize/SOAtest servers, and Data Repository Servers (for SOAtest Virtualize 9.9 and later) depends on the permissions that have been set. Resources can be made available to all users, or access can be limited to certain user groups or specific users.

For instance, a user with the "provision" role can provision only designated or unrestricted environments—and can provision only to designated or unrestricted Virtualize/SOAtest servers. Moreover, that same user would see only the Data Repository Servers that are unrestricted or that he has been granted access to.

To specify access to a resource in CTP:

1. Click the **Permissions** link at the top of the page.

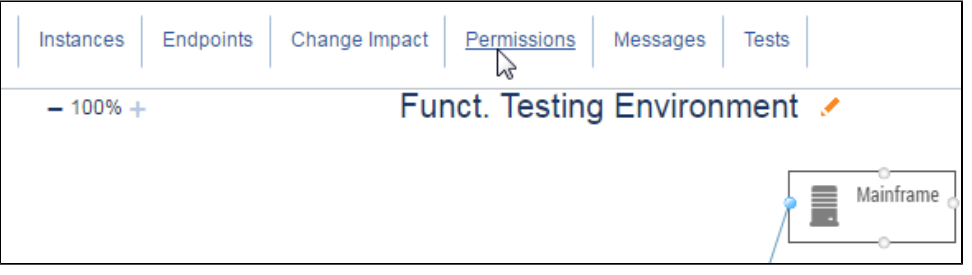

You can also choose Administration> Resource Permissions, then use the controls at the top of the page to indicate the resource O whose permissions you want to specify.

2. Specify the users and/or groups that you want to have access to this resource.

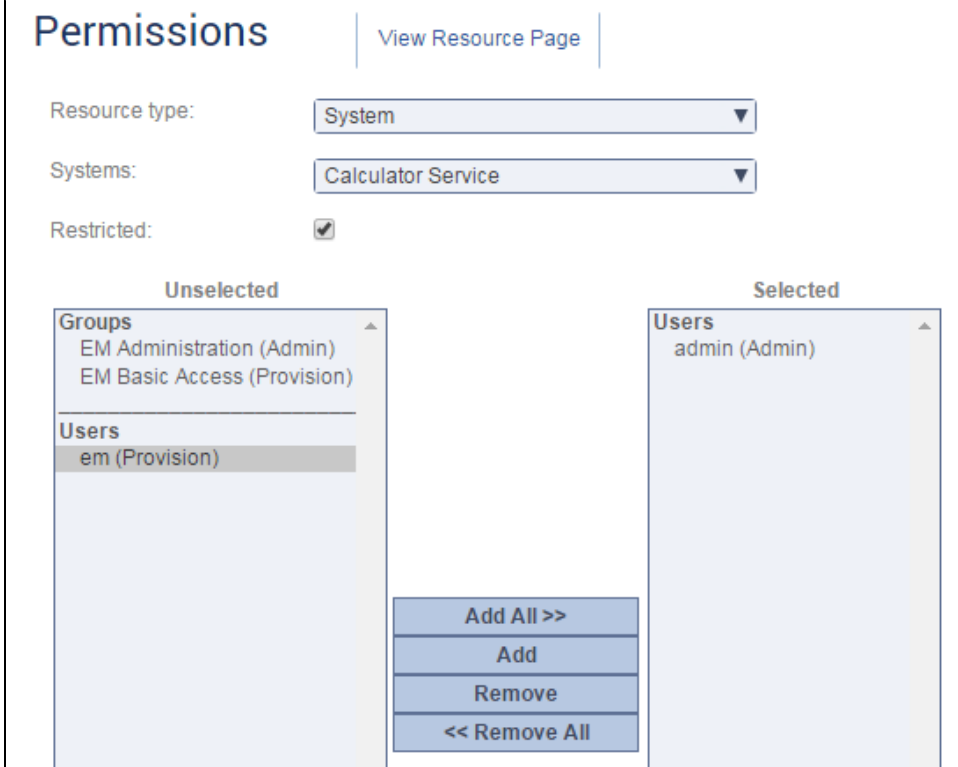

#### <span id="page-3-1"></span>Deactivating and Reactivating User Accounts

For details on how to deactivate (and reactivate) user accounts, see [Reviewing and Modifying Configuration Settings](https://docs.parasoft.com/display/CTP302/Reviewing+and+Modifying+Configuration+Settings#ReviewingandModifyingConfigurationSettings-accounts)